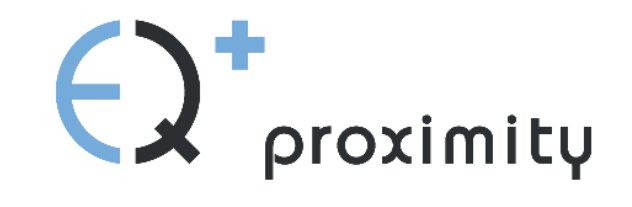

**manual**

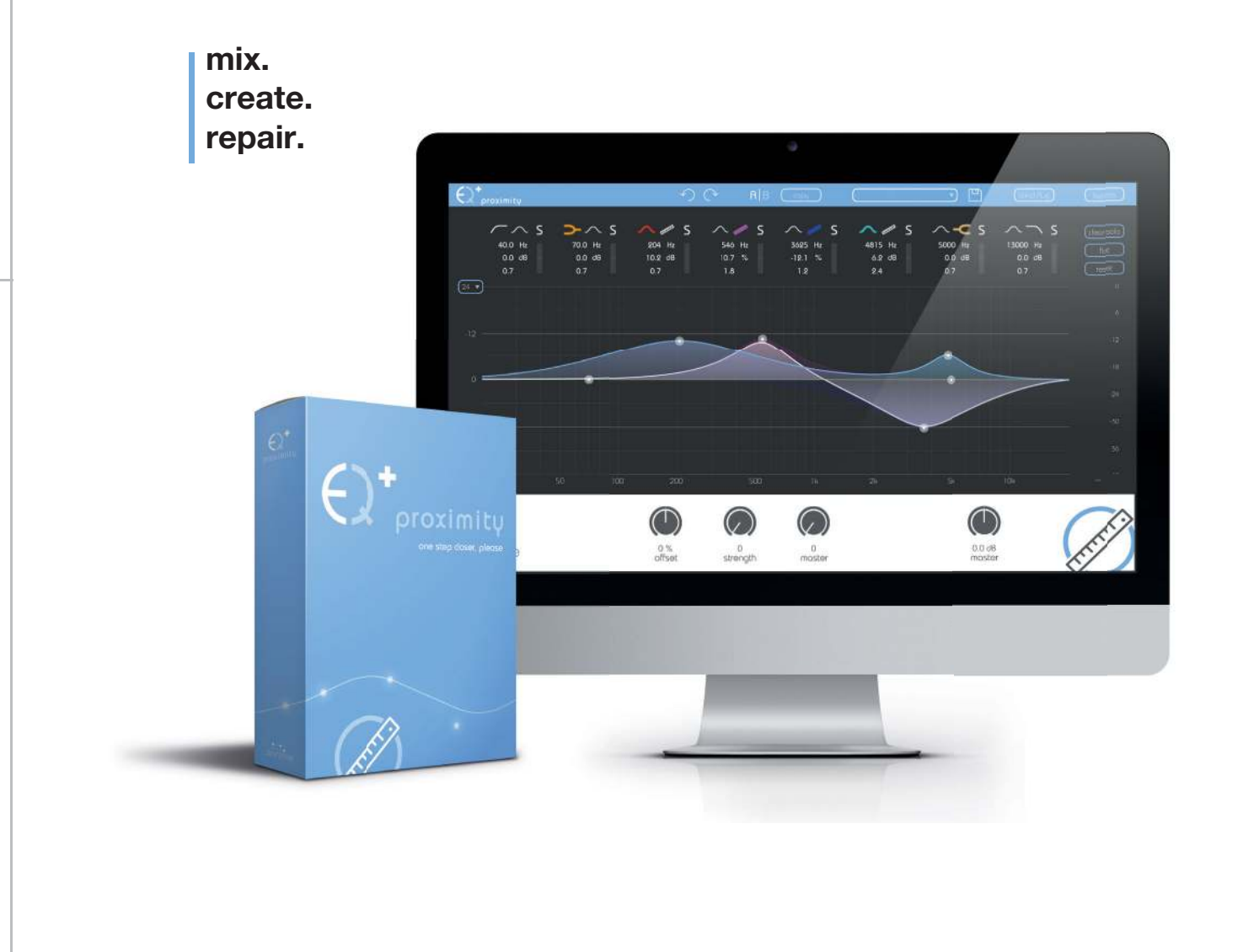

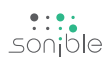

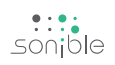

## **contents**

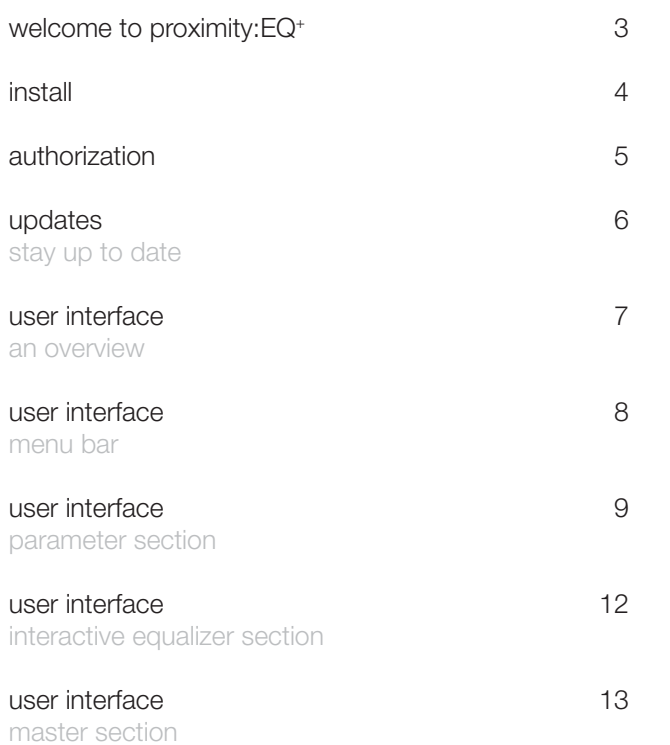

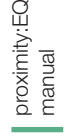

+

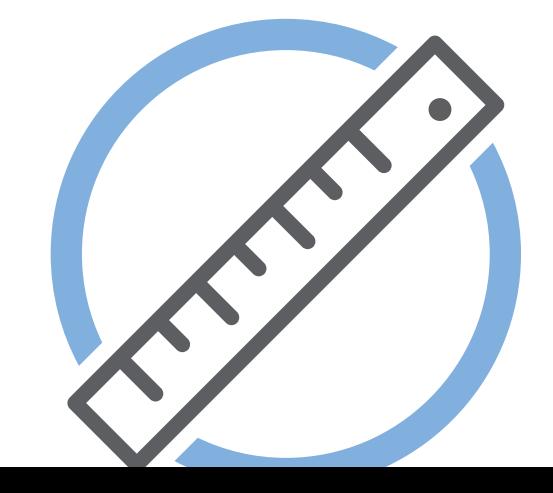

# **welcome to proximity:EQ+**

Meet the EQ plug-in that effortlessly edits the spaciousness of your audio sources. Whether it's music or speech – the proximity:EQ<sup>+</sup> gets you closer to premium sound.

It's a rare occasion when you actually manage to put on tape the perfect mix you've had spinning around in your head. We've all been there: you're entering postproduction with high hopes, only to realize that the sound of your first few seconds of recording takes you right back to your old rehearsal room in the basement. It's to fix this problem that we developed the proximity:EQ<sup>+</sup> . Thanks to its adjustable settings for direct sound and reverberation, this plugin lets you retrospectively shape the room's acoustics, any way you can imagine. This intuitive tool lets you turn fuzzy recordings into crisp statements, diplomatically put an overambitious singer in the back, or give that muffled bass the kick it needs.

Thanks to its ability to separate reverberation and direct sound particles, the proximity:EQ<sup>+</sup> plug-in lets you amplify or silence certain parts of your room acoustics – depending on your vision of the perfect sound in postproduction.

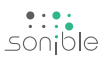

install

# **install**

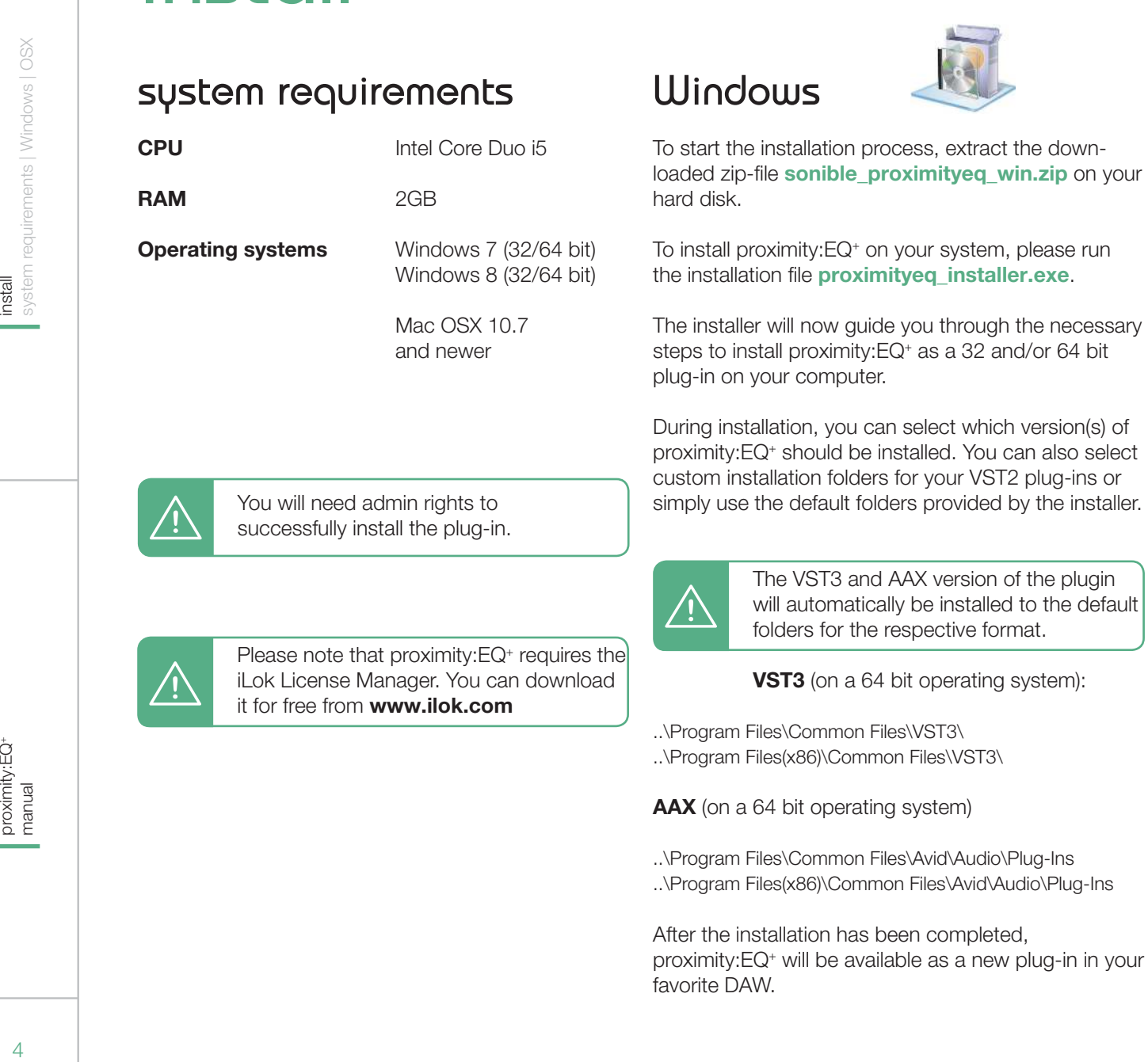

Please note that proximity:EQ<sup>+</sup> requires the iLok License Manager. You can download

it for free from www.ilok.com

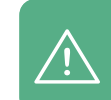

The VST3 and AAX version of the plugin will automatically be installed to the default folders for the respective format.

**VST3** (on a 64 bit operating system):

..\Program Files\Common Files\VST3\ ..\Program Files(x86)\Common Files\VST3\

AAX (on a 64 bit operating system)

..\Program Files\Common Files\Avid\Audio\Plug-Ins ..\Program Files(x86)\Common Files\Avid\Audio\Plug-Ins

After the installation has been completed, proximity:EQ<sup>+</sup> will be available as a new plug-in in your favorite DAW.

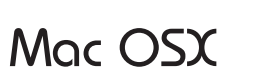

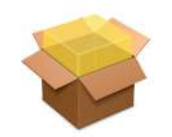

To start the installation process, please open the downloaded disk image sonible\_proximityeq\_mac.dmg.

This will mount the image and open a finder window showing the content of the installation package.

To install proximity:EQ<sup>+</sup> on your system, please run the installation file proximityeq installer.mpkg.

The installer will now guide you through the necessary steps to install proximity:EQ<sup>+</sup> on your computer.

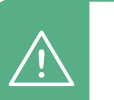

proximity:EQ<sup>+</sup> will automatically be installed at the default locations for audio plug-ins:

#### Audio Unit

/Library/Audio/Plug-Ins/Components/ proximityeq.component

#### **VST**

/Library/Audio/Plug-Ins/VST/proximityeq.vst

If you need to change the location of the plug-in, please drag the corresponding file(s) manually to the designated folder after the installation has finished.

When opening your favorite DAW, proximity: EQ<sup>+</sup> should now be listed as a new plug-in.

licensing system | unlocking | trial version

**authorization**<br>licensing system | unlocking | trial version

# **authorization**

### **Licensing system**

The licensing system of sonible is based on a computer-bound license model. This means that each license key allows you to install proximity:EQ<sup>+</sup> on two computers with unique system IDs. These system IDs are computed during license activation.

The same license can be used by multiple users, but each user has to individually unlock the full version of proximity:EQ<sup>+</sup> under her/his account.

If a system-ID changes (e.g. replacement of the hard disk), please contact us and ask for instructions to re-activate the license.

support@sonible.com

### **unlocking**

When opening proximity: $\mathsf{EQ}^*$  for the first time, a notification window will be displayed asking you to unlock proximity:EQ<sup>+</sup> with a valid license key.

- Please make sure that your computer is connected to the internet before starting the registration process.
- Enter your license key and click "register". The plug-in will now communicate with our server to check if the license is valid. If it is - enjoy! :)

If you purchased a license for proximity:EQ<sup>+</sup> online, you receive your license key via email.

### **trial version**

To run proximity:EQ<sup>+</sup> in demo-mode, simply click "try" and you can use proximity:EQ<sup>+</sup> for a couple of days without any limitations.

After a certain number of days (see website), the demo-mode will expire and you need to purchase a license to continue to use the plug-in.

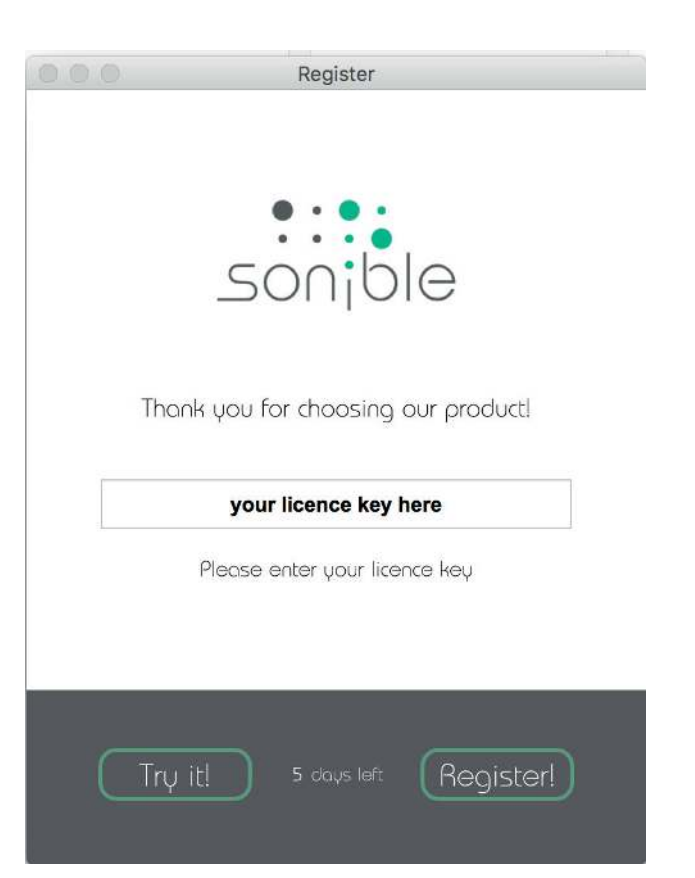

authorization<br>authorization

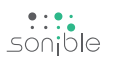

updates<br>stay up to date stay up to date

# **updates**

### stay up to date

If a new release of the plug-in is available you'll get a notification at the bottom right of the plug-in window. By clicking on the red label you'll be forwarded to a website where you can download the latest version of proximity:EQ<sup>+</sup> .

To install the latest version of proximity:EQ<sup>+</sup> , simply follow the installation instructions given in this manual. A reactivation of the plug-in is not necessary.

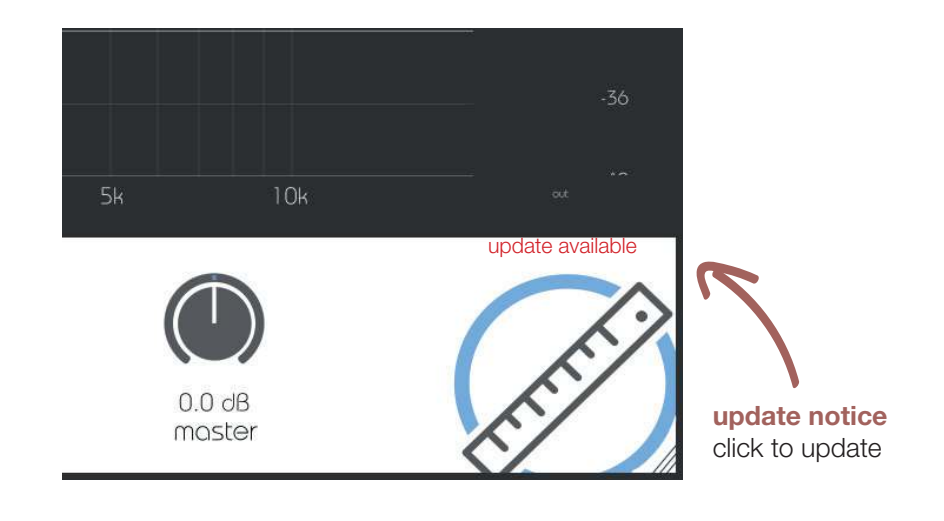

 $\frac{...}{5}$ 

# **user interface**

 $\bigodot^*_{\text{proximity}}$ 

 $\frac{1}{2}$ :::

an overview

### menu bar

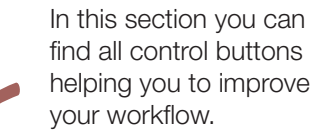

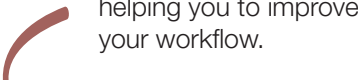

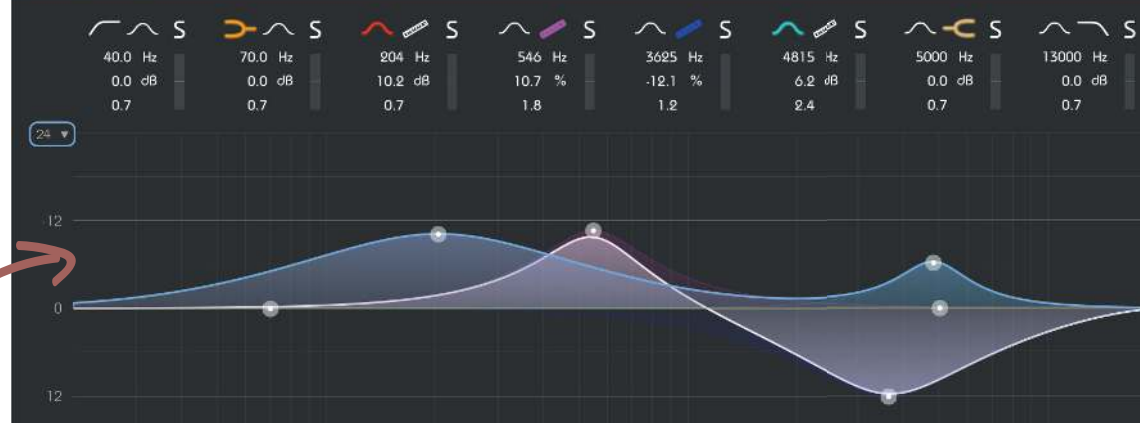

 $\mathcal{L}$ 

0<br>strength

 $0%$ <br>offset

interactive equalizer

Use this section to interactively control the filter curves. All parameters (center frequency, quality and gain) can be adjusted freely.

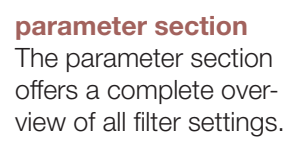

(Shouthag)

10k

 $0.0$  dB mester clear solo

 $F_{\text{tot}}$ 

 $rac{1}{\sqrt{1-\frac{1}{2}}\sqrt{1-\frac{1}{2}}\sqrt{1-\frac{$ 

Proximity:EQ<br>
Proximity:EQ<br>
7 proximity:EQ<sup>+</sup><br>manual

### master section This section provides

TL.

 $\mathcal C$ 

 $0$ <br>moster

some plug-in information and global control parameters

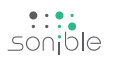

## **user interface**

 $\Theta$  proximity

menu bar

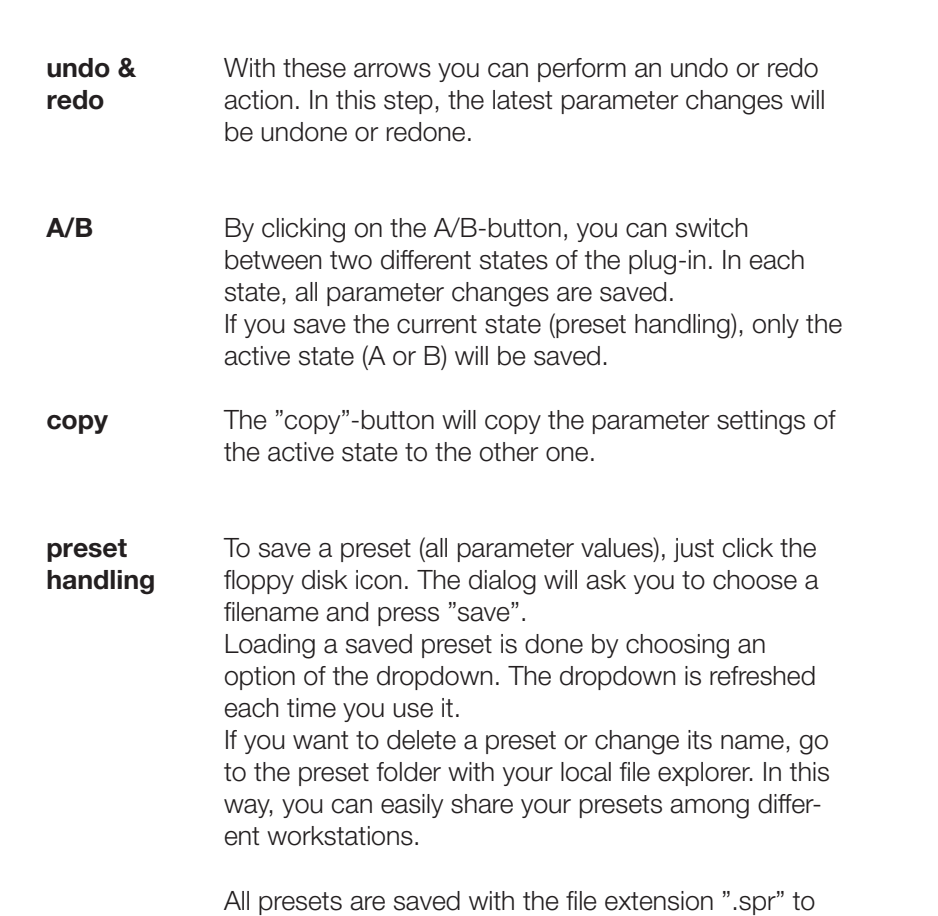

the following paths:

OSX: ~/Library/Audio/Presets/sonible/proximityEQ Windows: My Documents\sonible\proximityEQ

**blind:flug** A nice little feature of proximity:EQ<sup>+</sup> is its "blind:flug" mode. This mode replaces the interactive equalizer display with an "old school" view, where all parameters have to be adjusted using rotary encoders. The lack of visual feedback may sometimes help to focus on your ears...

 $\sqrt{\text{blind:flug}}$ 

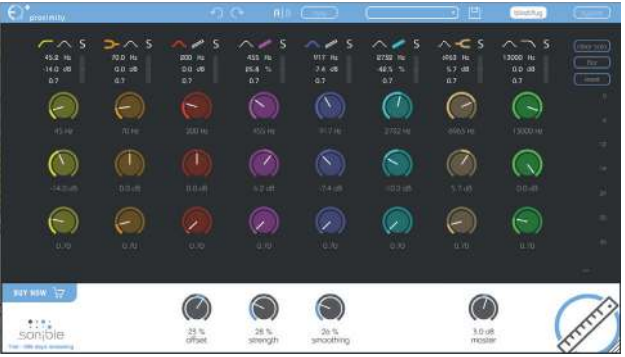

 $A|B$   $\circledcirc$ 

**bypass** This button can be used to bypass all processing of proximity:EQ<sup>+</sup> .

This interal bypass may be helpful when the bypass function offered by your host leads to glitches or sync-problems with other tracks.

# **user interface**

### parameter section

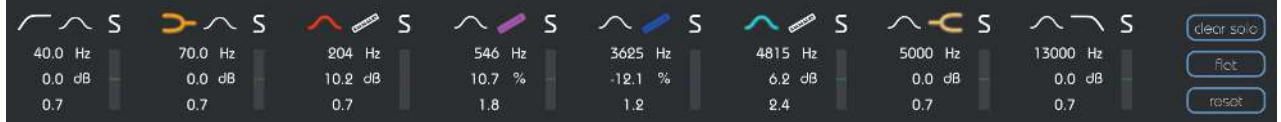

The parameter section shows eight filter bands and their related parameters.

When hovering over the parameter section of a band, the band is highlighted with the color of the related filter curve inside the interactive EQ display.

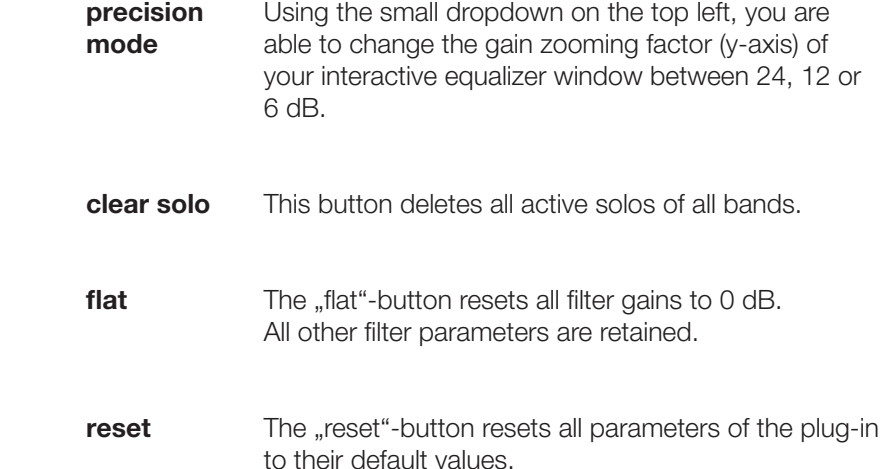

 $\frac{...}{5}$ 

### filter selection

With a click on the filter symbol (cut, shelving, peq, proximity) the filter type of each band can be selected.

With another click on the selected filter symbol, the filter band can be enabled or disabled. A click on the proximity filter will transform the current band to a proximity band (see next page).

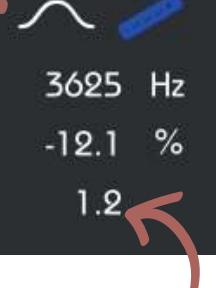

### changing values

All filter parameters can be changed by dragging the respective value up and down with your mouse. In addition, a double click will allow you to edit the value with your keyboard. These values can also be changed using the thumb control in the interactive equalizer section (see chapter "proximity:EQ - interactive equalizer section").

### To quickly analyze certain frequency ranges, each filter band can be "soloed" by clicking on the small "s"-button next to the filter types.

solo mode

small effect meter

The small effect meters for each band indicate how much signal energy is affected by the applied filter curve.

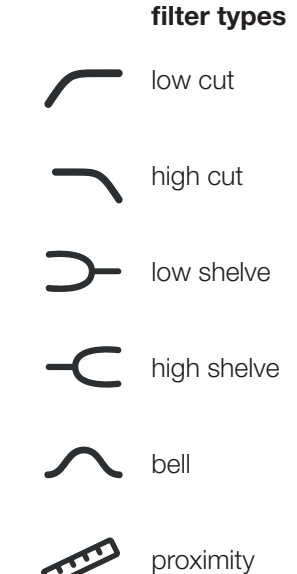

+

 $\frac{...}{\text{sonible}}$ 

## **proximity filter**

Bands 3, 4 and 5 of the proximity:EQ<sup>+</sup> can be used as so-called "proximity filters". Based on different analysis methods, a proximity filter is able to separate a signal into direct sound and reverb.

You can interact with a proximity band as with any "normal" filter (gain, quality and center frequency), but the bell function shown in the gui acts as a weighting function and not as a classical EQ curve.

### using a proximity filter

- 1. Click the proximity symbol to transform the selected filter band into a proximity band. Please note that the gain label will immediately change from "dB" to "%".
- 2. Once the gain of an active proximity band is changed, a second sum curve (white) will appear inside the interactive equalizer display.

While the blue sum curve shows the sum of all "normal" EQ bands, the white curve shows the mixing relation of direct sound and reverb across the whole spectrum.

3. If you now modify the gain of the band, the filter will not change the spectral balance of the track, but adapt the relation of direct sound and reverb within the selected frequency region.

- positive gain values boost the direct sound of the track (0% < gain < 100%)

- negative gain values augment the natural reverb of the recording  $(-100\% <$  gain  $< 0\%)$ 

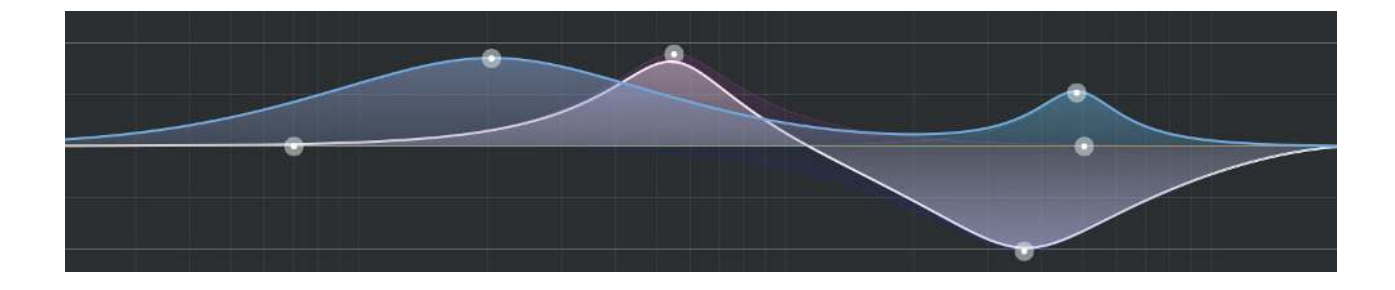

## **user interface**

### interactive equalizer section

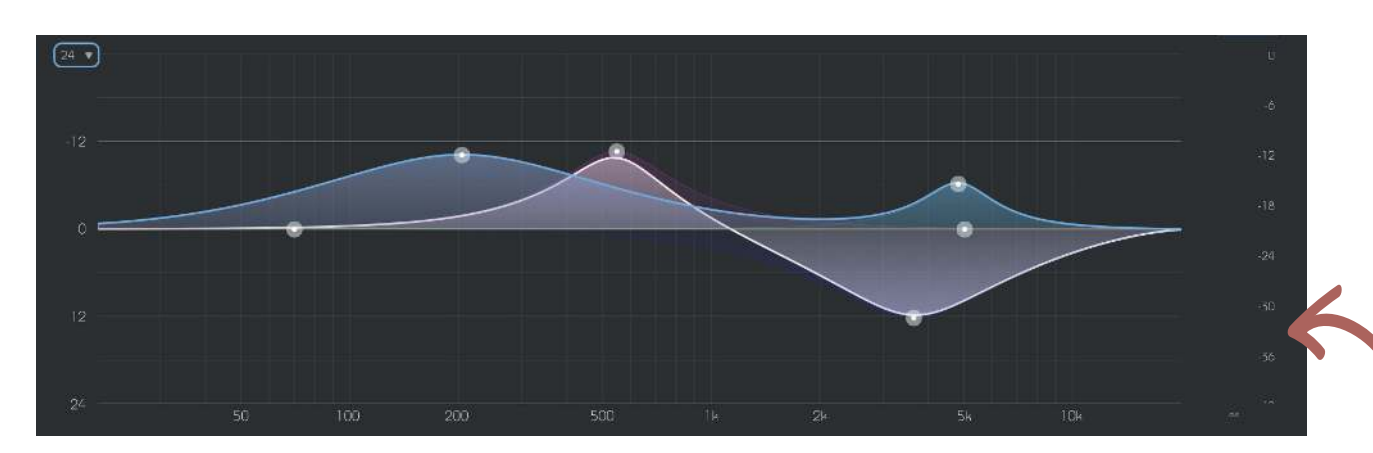

The interactive equalizer display of proximity:EQ<sup>+</sup> allows for a very intuitive and quick control of all parameters of a filter band.

You can simply drag and drop the thumbs related to each filter and immediately see (and hear) the resulting curve.

There are also three complementary key combinations for enhanced parameter control:

- alt+click+drag
- $\rightarrow$  change quality of the filter
- shift+click+drag
- $\rightarrow$  lock the center frequency, only change gain
- double-click
- **Figure 1** and precision mode

In addition, it is also possible to change the quality of a filter using the scroll wheel of your mouse hovering over an active thumb.

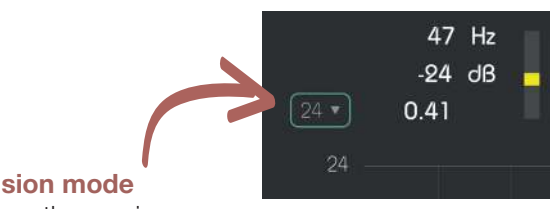

To zoom the y-axis (gain values), select the appropriate range in the dropdown on the top left.

output meter These meters show the output gain level.

 $\frac{1}{2}$ 

proximity:EQ manual

+

proximity:EQ\*<br>manual

 $\frac{1}{5}$  sonjble

# **user interface**

### master section

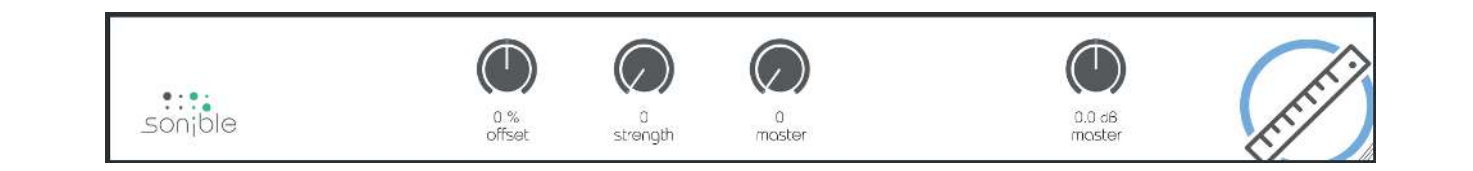

This section provides some proximity specific parameters, the master gain slider and some plug-in information.

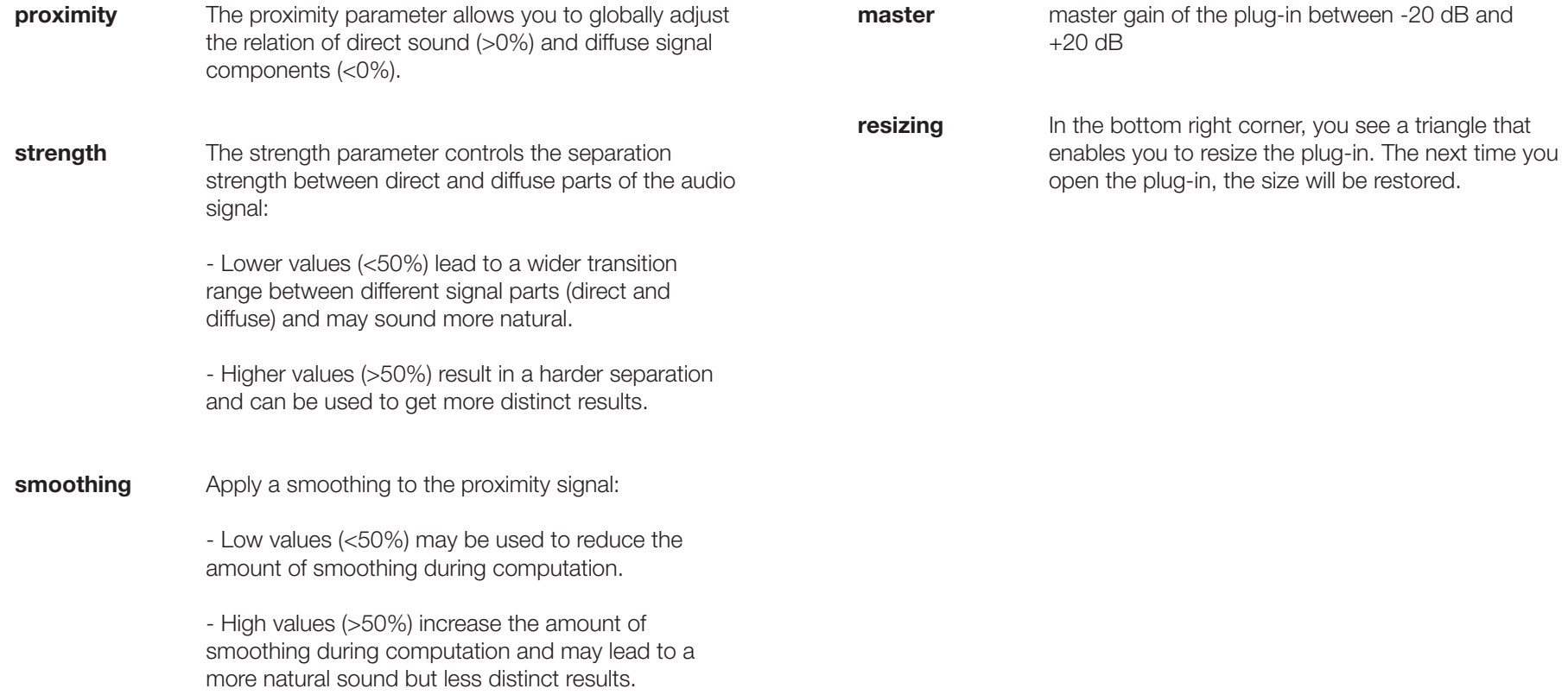

Mac OS is a registered trademark of Apple Inc., registered in the U.S. and other countries. Windows is a registered trademark of Microsoft Corporation in the United States and/or other countries. Intel is a registered trademark of Intel Corporation in the United States and other countries. All other product or company names are trademarks or registered trademarks of their respective holders. Use of them does not imply any affiliation with or endorsement by them.

All specifications are subject to change without notice.

©2016, sonible GmbH. All rights reserved. Engineered & designed by sonible in Austria.

### sonible GmbH

Brockmanngasse 6/14 8010 Graz Austria phone: +43 316 912288 contact@sonible.com

www.sonible.com

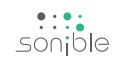